#### Kurzanleitung zur Nutzung des iServ-Schulservers

Der iServ-Schulserver bietet viel mehr Möglichkeiten, als sich hier in Kurzform darstellen lässt. Deshalb möchten wir Ihnen hier Grundfunktionen darstellen, um den Einstieg für Sie zu erleichtern.

Für weitere Informationen verweisen wir auf unsere Schulhomepage (www.Realschule-Wolbeck.de) oder auf die iServ-Homepage (www.iserv.eu).

#### 1) Anmeldung am iServ

Der iServ kann über das Internet oder über die iServ-App erreicht werden. Die Zugangsdaten zum Elternaccount unterscheiden sich beim Anmeldenamen und beim Passwort durch das vorgestellte "e.". Es werden beide Verfahren beschrieben, da sich der Anmeldename je nach Verfahren unterscheidet:

#### a) Anmeldung über das Internet

- 1. Rufen Sie die Internetseite www.rsw.ms.de auf.
- 2. Geben Sie Ihre Anmeldedaten laut Anschreiben ein:
	- Account: nachname.vorname Passwort: Passwort

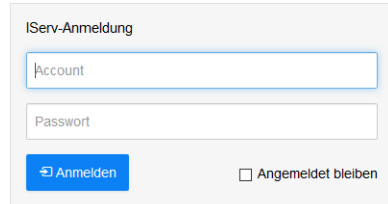

## b) Anmeldung über die iServ-App

- 1. Laden Sie die App aus dem GooglePlay-Store oder aus dem AppleStore.
- 2. Geben Sie Ihre Anmeldedaten wie folgt ein:

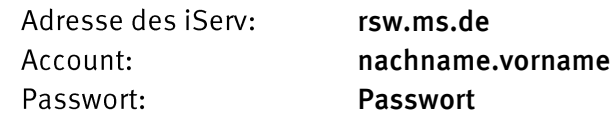

#### 2) Passwortänderung:

- Klicken Sie links oben neben den Pfeil auf Ihren Namen und wählen "Einstellungen".  $\bullet$
- In der Mitte der oben eingeblendeten Menüleiste wählen Sie "Passwort".  $\bullet$
- Geben Sie nun das alte Passwort und dann zwei Mal das neue Passwort ein. Bestätigen  $\bullet$ Sie mit OK.
- $\bullet$ Verwahren Sie Ihr Passwort an geeigneter Stelle, damit Sie immer Zugriff auf Ihren Account haben. Dadurch ersparen Sie uns zusätzlichen Aufwand bei der Passwortwiederherstellung und Administration.
- Wenden Sie sich beim Verlust des Passwortes bitte unter Angabe von Name, Vorname  $\bullet$ und Klasse mit einer Mail an passwort@rsw.ms.de

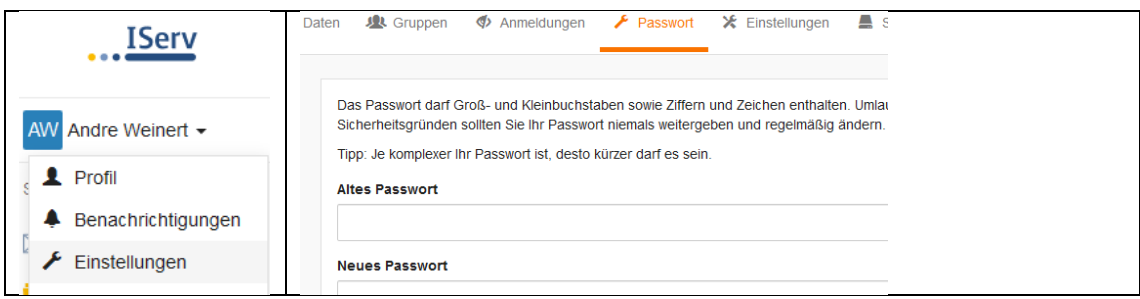

# 3) Einrichten der Module in iServ

Auf der linken Seite sehen Sie unter dem iServ-Logo und dem Namen die "Module", auf die Sie im "Schnellzugriff" zugreifen können.

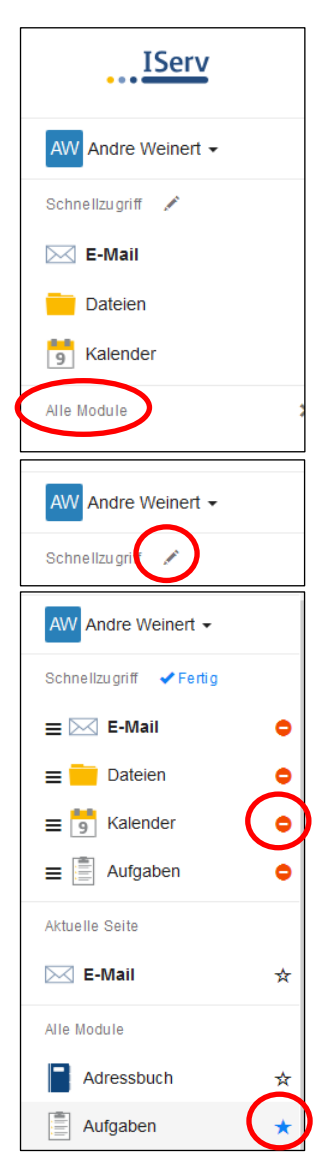

In der Regel sieht man im "Schnellzugriff" links oben im iServ nur die Funktionen

- "E-Mail"  $\bullet$
- $\bullet$ "Dateien"
- "Kalender".  $\bullet$

Weitere von der Schule freigeschaltete Module findet man unter dem Link "Alle Module". Die Ansicht lässt sich so anpassen, dass weitere Module wie etwa "Aufgaben" auch in den Favoriten im "Schnellzugriff" erscheinen.

Klicken Sie dazu auf den "Stift" rechts neben dem Schnellzugriff.

Das Menu für den "Schnellzugriff" kann jetzt angepasst werden. Klickt man rechts neben das Modul "Aufgaben" in den Stern (s.u.), so wird dieser blau ausgefüllt und das Modul "Aufgaben erscheint ab sofort oben im "Schnellzugriff".

Fasst man die drei waagerechten Striche links neben dem Symbol an, kann man die Reihenfolge der Module durch Verschieben ändern.

Ebenso kann man Module aus dem "Schnellzugriff" entfernen und wieder nach unten verschieben. Dazu klickt man z. B. auf das "Minuszeichen" rechts neben dem Kalender. Dieser verschwindet aus dem Schnellzugriff und wird fortan unter "Alle Module" angezeigt.

Zum Speichern klickt man auf den blauen Schriftzug "Fertig" und speichert damit seine Einstellungen.

Diesen Vorgang kann man beliebig wiederholen.

## 4) Weiterleitung von E-Mails einrichten

Bei Bedarf können Sie Mails an Ihren persönlichen Standardmailaccount weiterleiten:

- Klicken Sie links oben auf "E-Mail", dann im blauen Kasten auf "Einstellungen".  $\bullet$
- Geben Sie am Ende der Seite unter "Empfänger" die Zieladresse ein, die zukünftig die  $\bullet$ Schulmails erhalten soll. Wählen Sie, ob eine Kopie auf dem Server verbleiben soll. Es kann nur ein Mailempfänger pro Konto eingerichtet werden.
- $\bullet$ Falls Sie mehrere Kinder an unserer Schule haben, sollten Sie dies für alle Konten wiederholen, da die einzelnen Klassen- bzw. Jahrgangsstufen auch unterschiedliche Mails erhalten können.

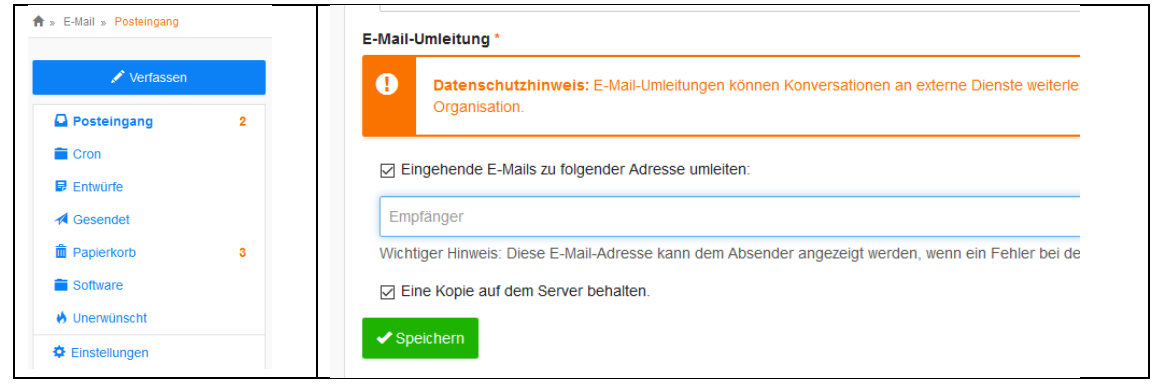

# 5) Mailfunktion

Mit Ihrer Eltern-E-Mail-Adresse können Sie nur innerhalb der Schulgemeinschaft Nachrichten versenden. Ihre Eltern-E-Mail-Adresse ist innerhalb dieser Gemeinschaft sichtbar.

## Versenden einer Mail an alle Eltern einer Klasse oder Jahrgangstufe

- · Wählen Sie "E-Mail\Verfassen". Tragen Sie den Namen als Empfänger ein.
- Einzelne Person als Empfänger: Alle Eltern-Mailadressen beginnen mit "e.". Lassen Sie sich nicht vom erscheinenden Vornamen der Kinder irritieren. Den Mailadressen der Schüler ist kein "e." vorangestellt. Tragen Sie danach den gewünschten Nachnamen ein wie z. B. "e.weinert.an". Die vorhandenen Benutzernamen werden aufgelistet.
- Gruppe als Empfänger: Geben Sie z. B. "e.Klasse 05a" oder "e.JG06" ein.
- Bei richtiger Eingabe erscheint wie im Bild die ganze Adresse XX@rsw.ms.de

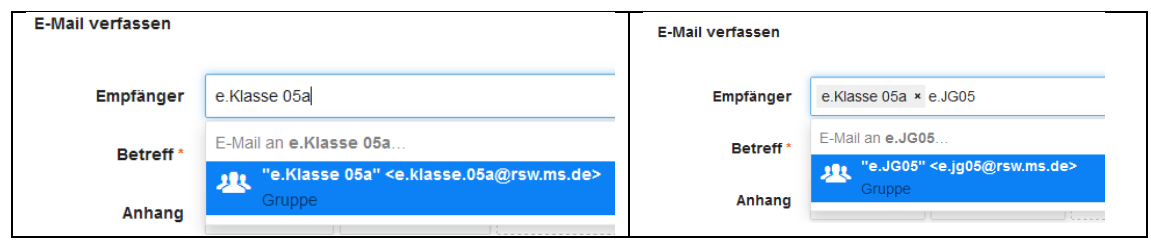

## 6) Aufgabenmodul nutzen

Die Aufgaben werden im Aufgabenmodul mit Abgabetermin aufgeführt:

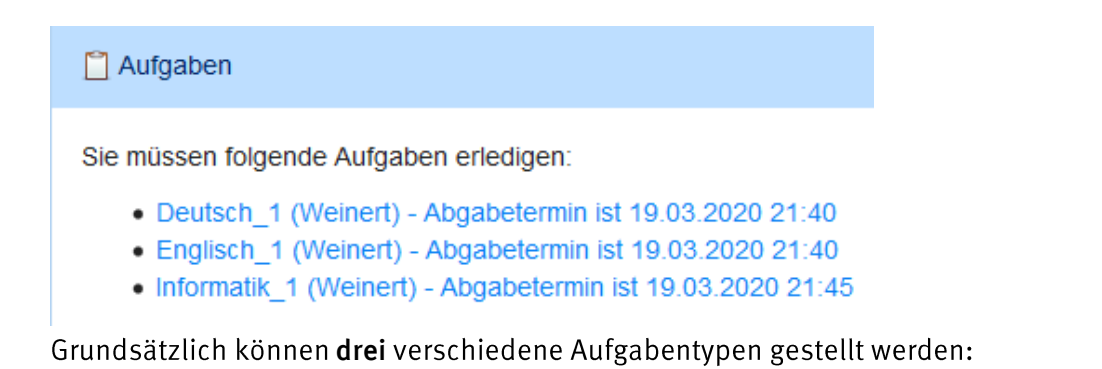

a) Aufgaben ohne Dateneingabe auf dem iServ

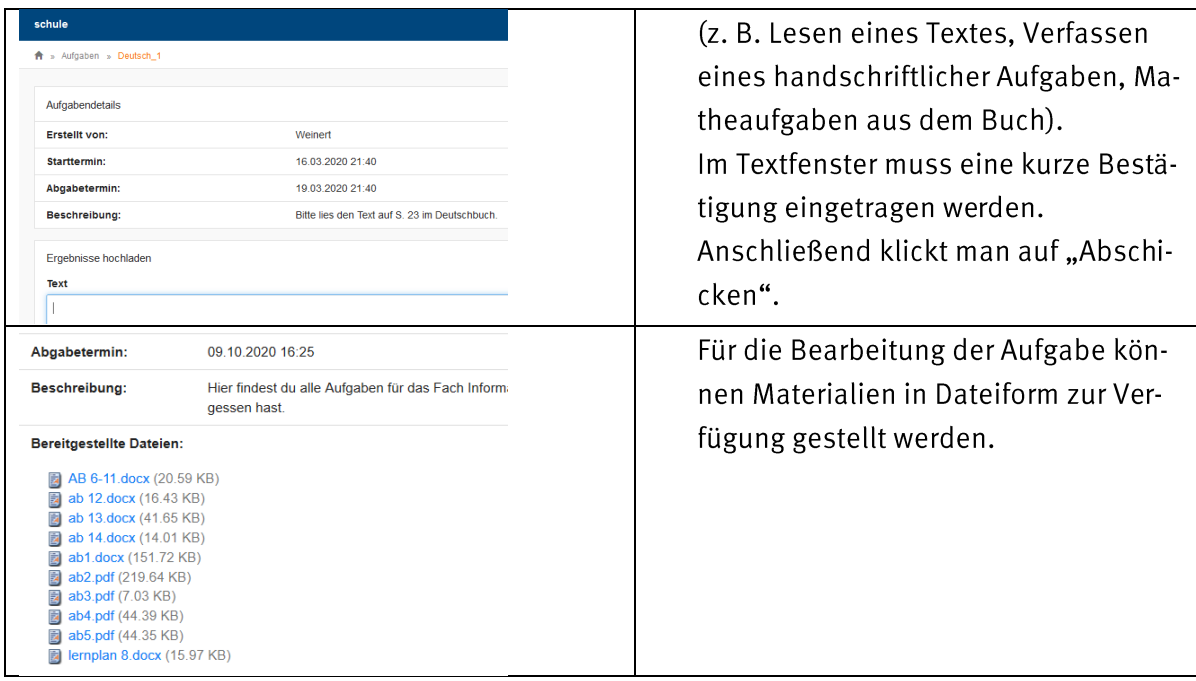

b) Für die Bearbeitung muss in ein Textfenster ein Text eingegeben werden.

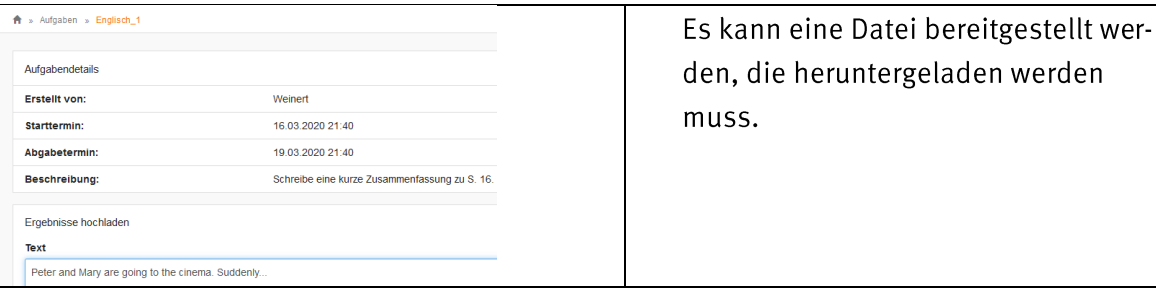

c) Für die Bearbeitung muss eine Datei hochgeladen werden.

Für die Bearbeitung der Aufgabe muss zunächst die Datei "Hänsel und Gretel" heruntergeladen und gespeichert werden. Nach der Bearbeitung kann die Datei über die Funktion "Hochladen" abgegeben werden.

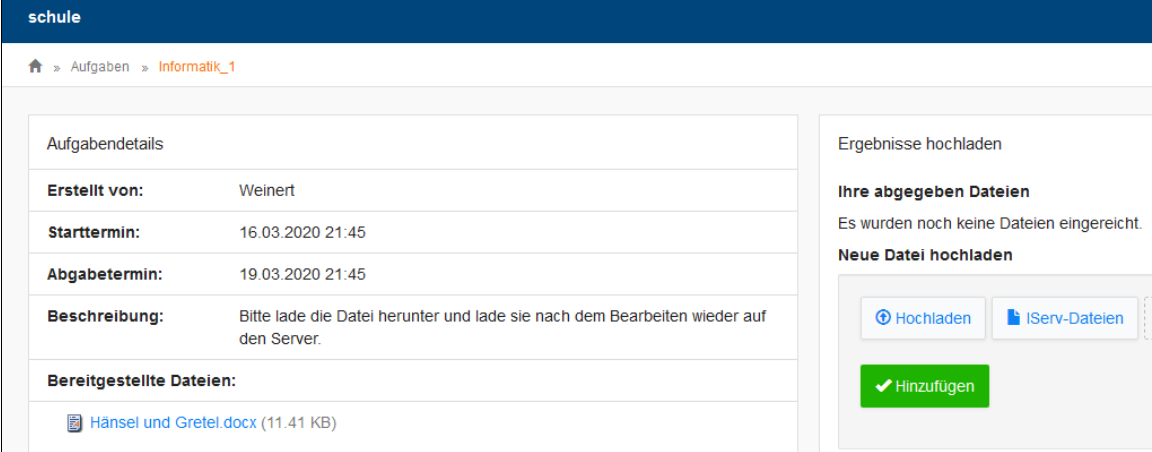

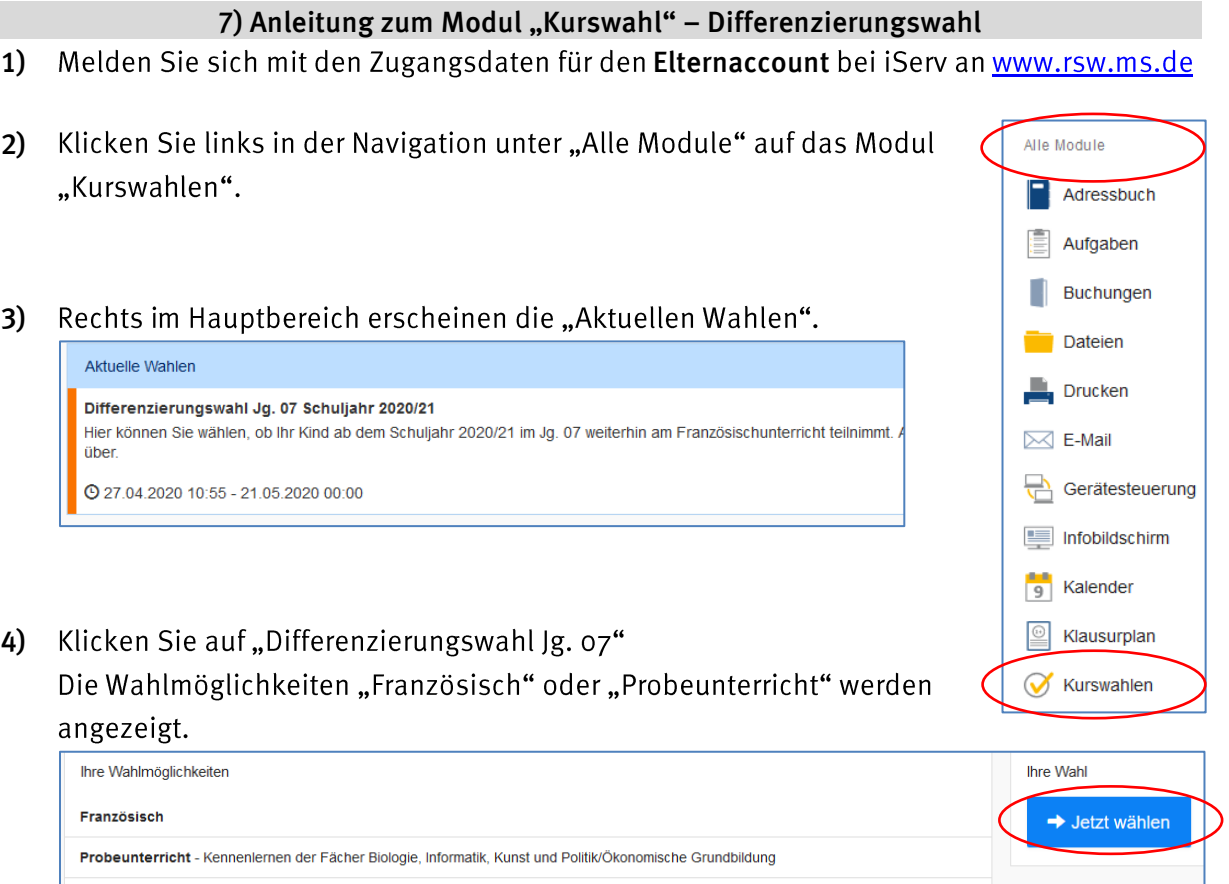

5) Jetzt wählen: Unter "Ihre Wahl" steht Ihnen die Fachwahl zur Verfügung.

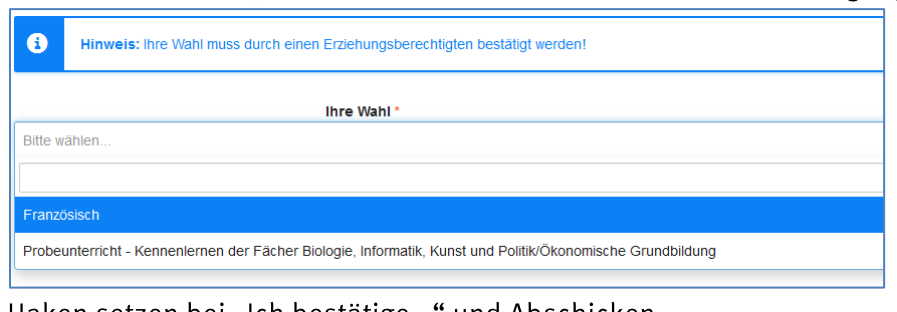

6) Haken setzen bei "Ich bestätige..." und Abschicken

Die Wahl endet am 21.05.2020 um 00:00 Uhr.

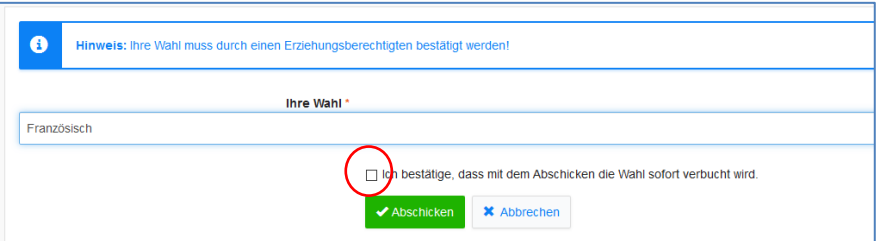

7) Das gewählte Fach ist blau unterlegt, eine Umwahl ist bis zum Abgabedatum rechts über "Löschen" möglich.

# 8) Handbuch

Unter der folgenden Internetadresse findet man ein unterhaltsam geschriebenes Handbuch, welches mit Beispielen die vielfältigen Möglichkeiten von iServ beschreibt.

https://iserv.eu/downloads/flyer/IServ\_Benutzerhandbuch\_2019.pdf

Wolbeck, im August 2020